# **PROCEDURE TO CREATE myTI ACCOUNT**

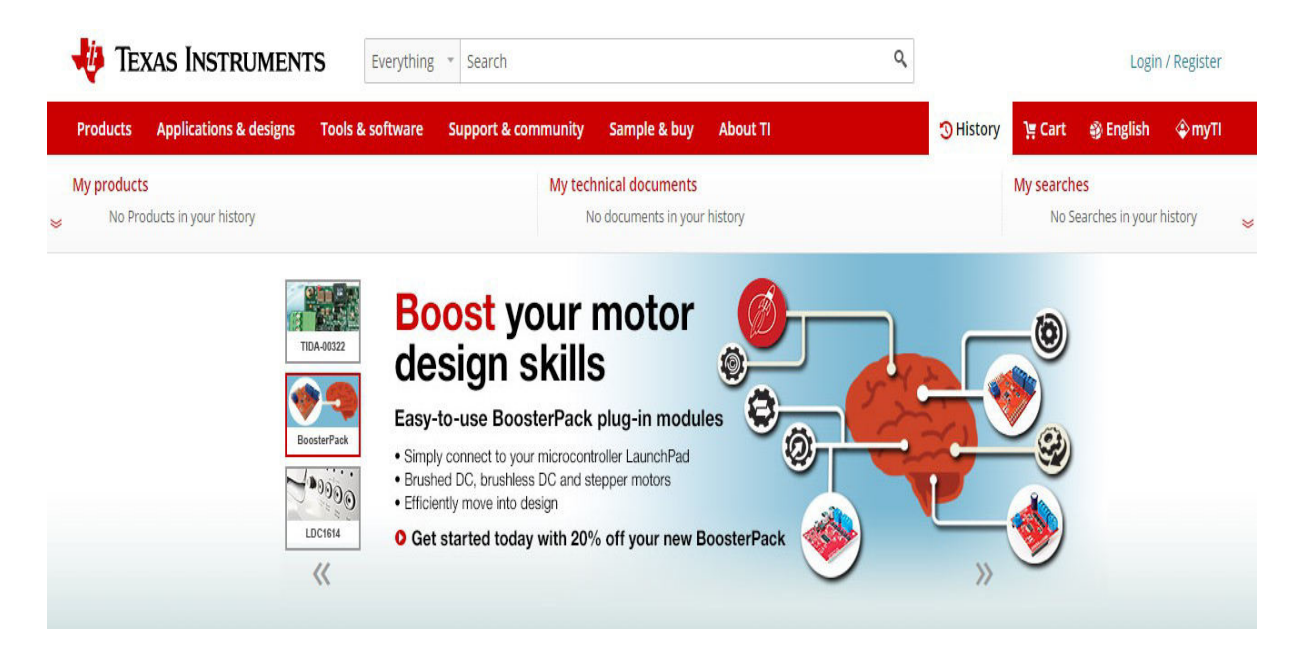

#### STEP 1 : Go to www.ti.com website and click Login/Register

### STEP 2 : Go to New user? Register for free

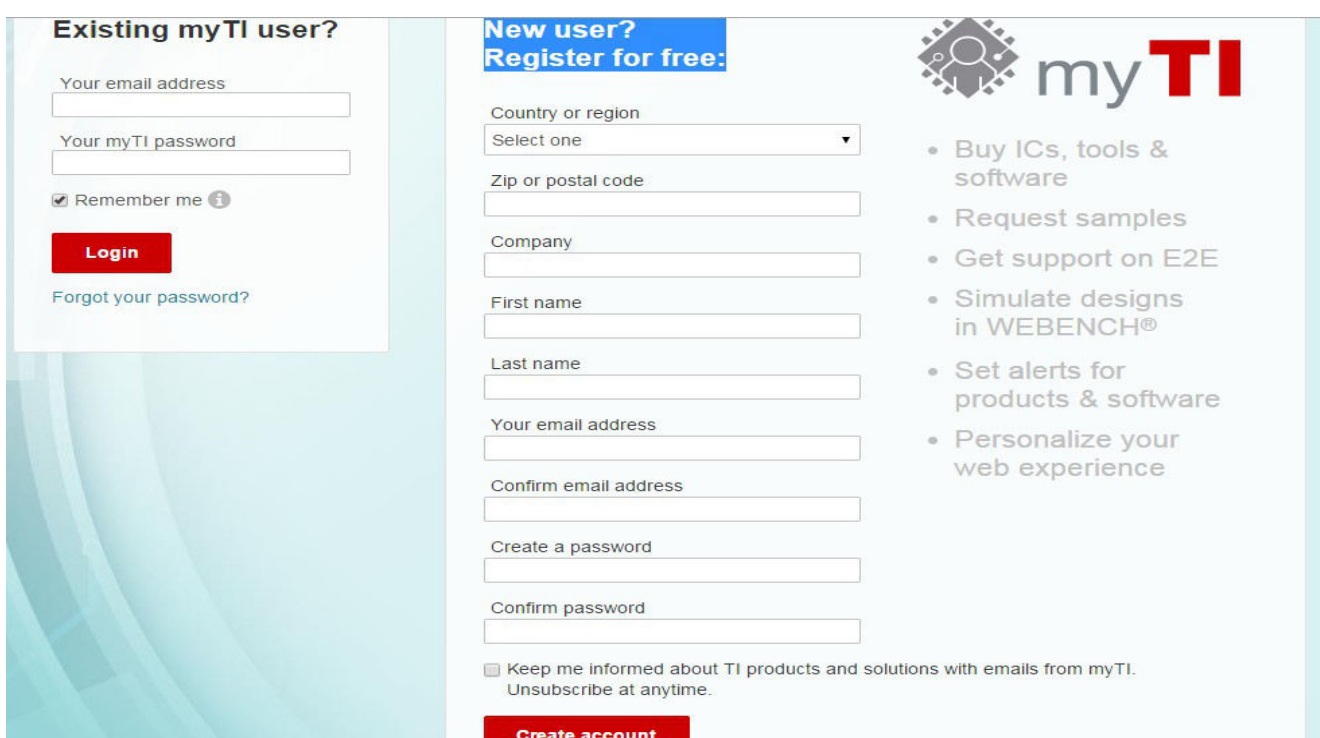

# STEP 3 : Enter the details and click Create account

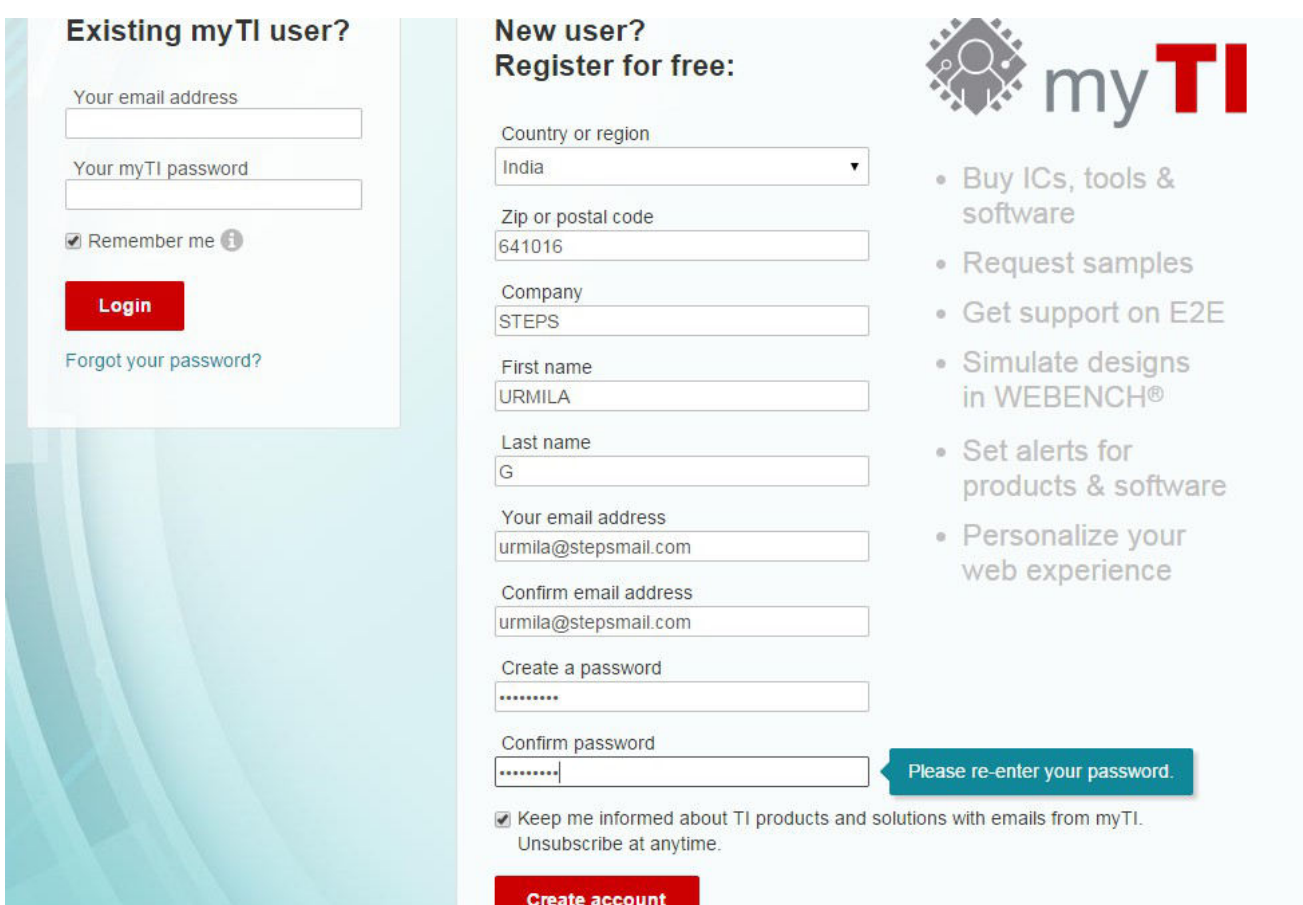

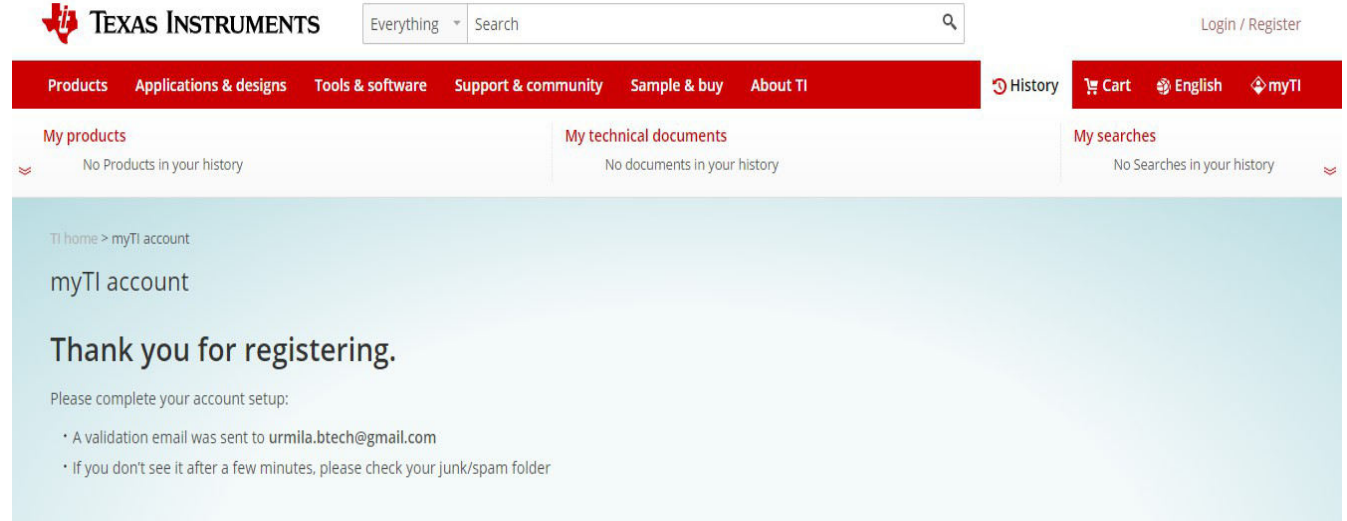

### STEP 4 : Go to the E-mail which you have created with TI

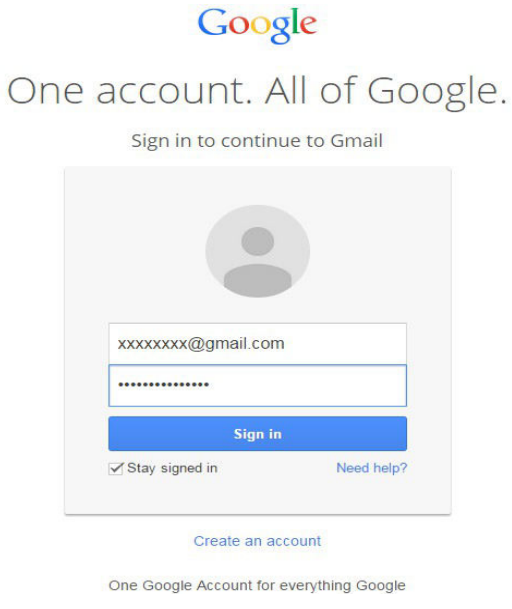

# STEP 5 : You will receive a E-mail from TI to verify your E-mail address click the Link AND Validate your E-mail

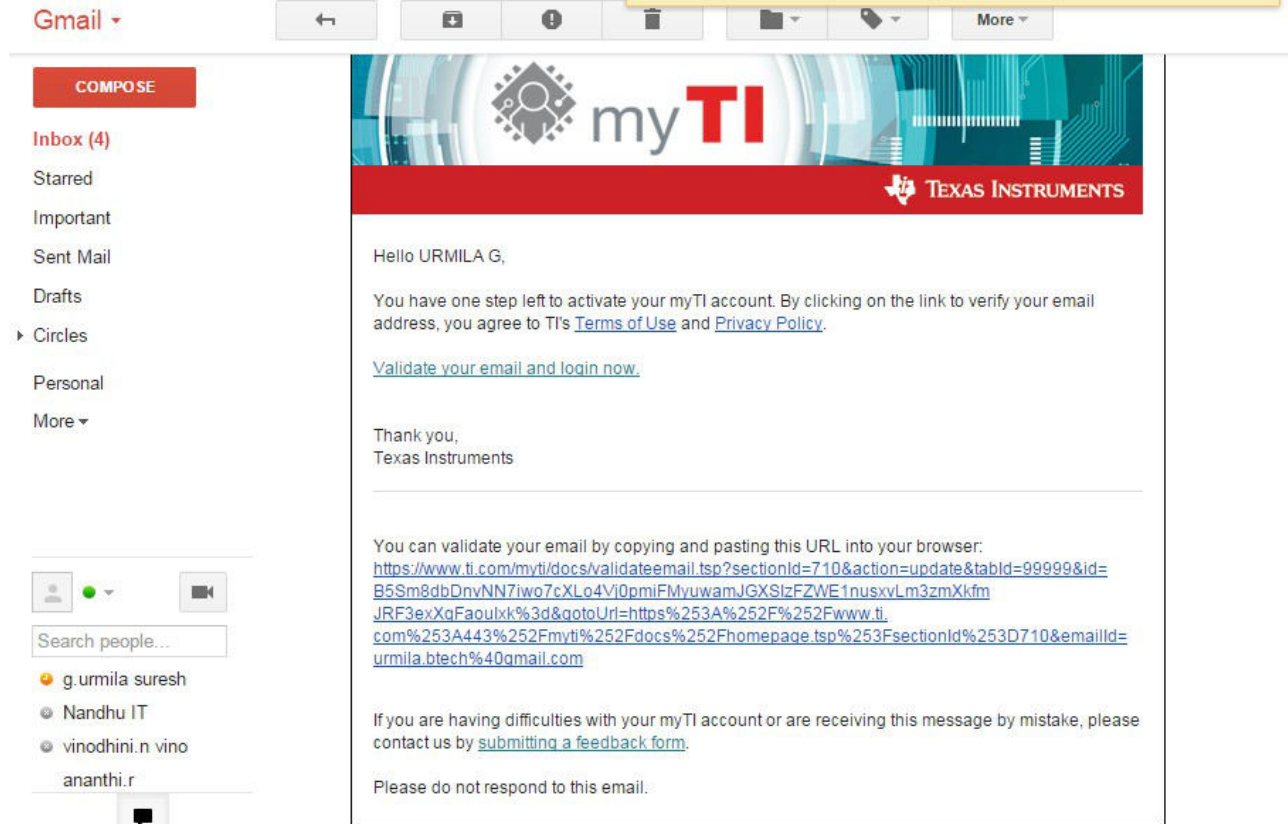

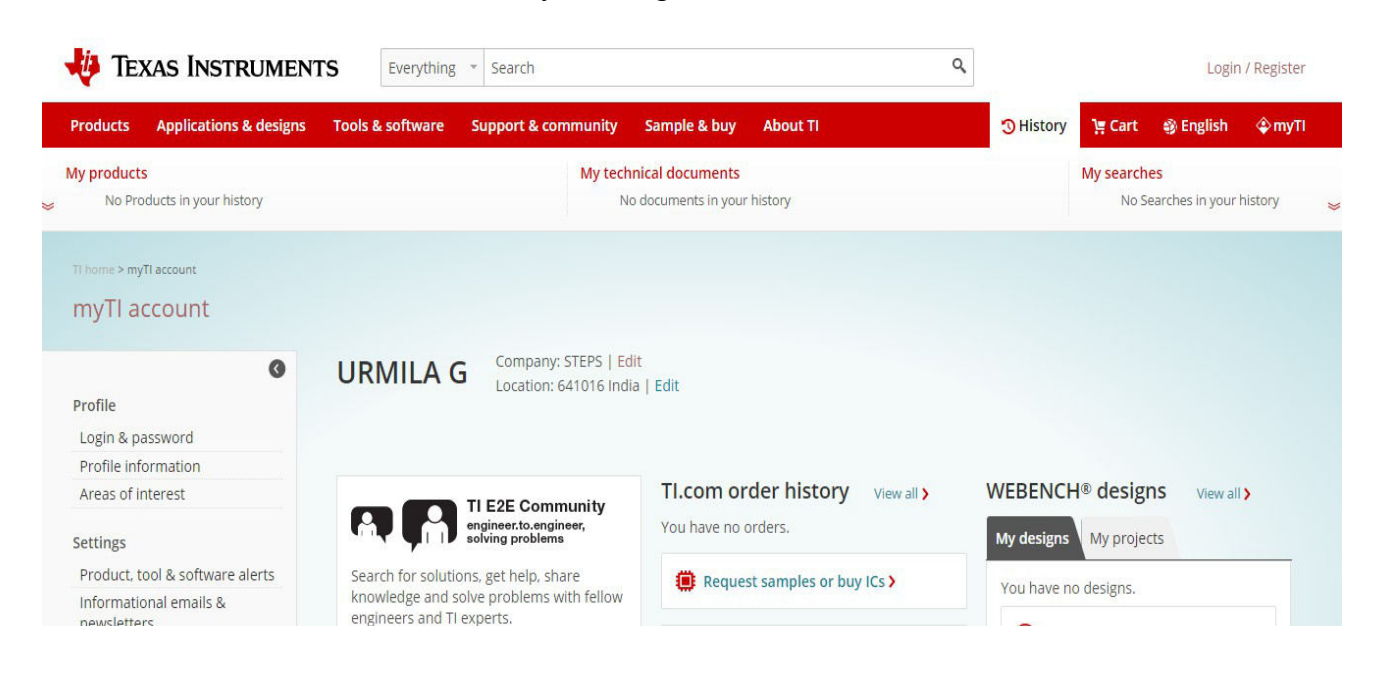

STEP 6 : Once the E-mail is Validated you will get the below window

STEP 7 : Click Profile Information, fill your details and click Save changes

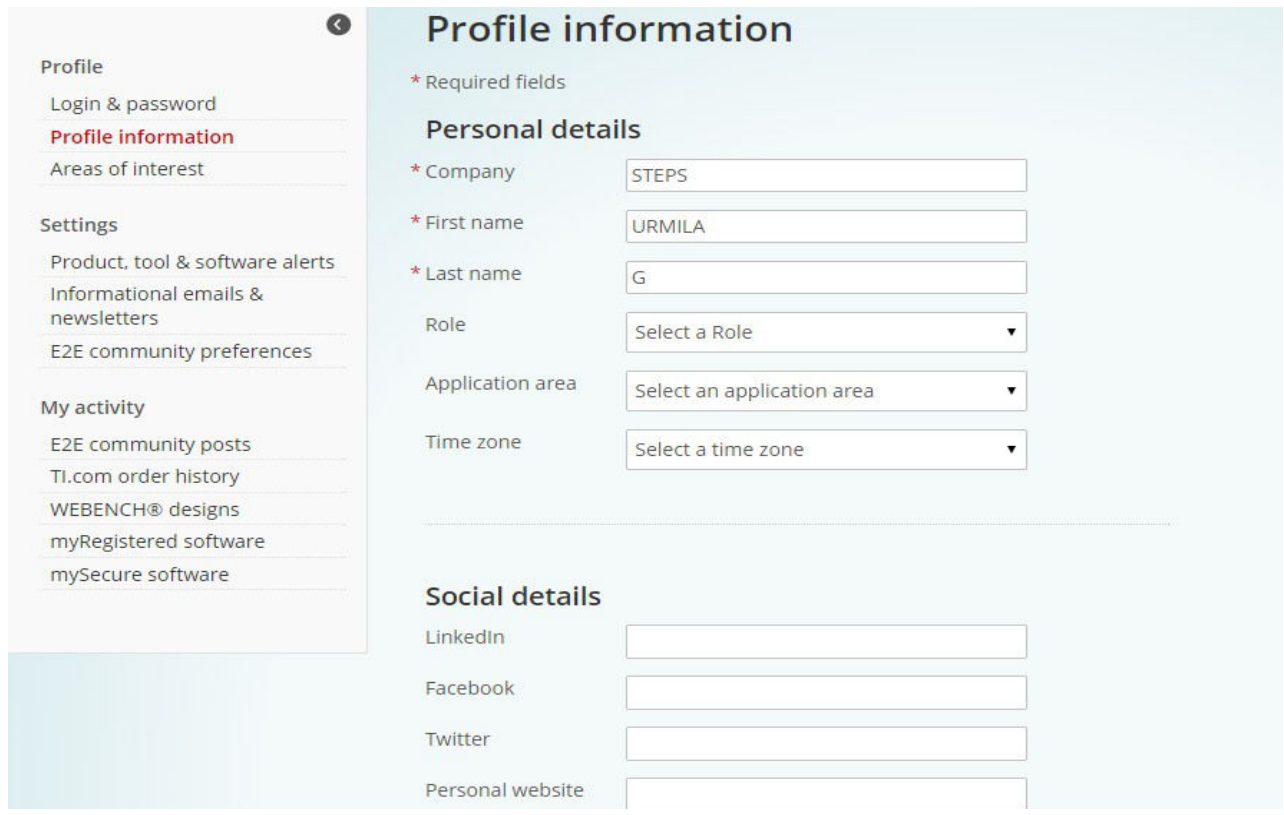

STEP 8 : Successfully completed new user creation

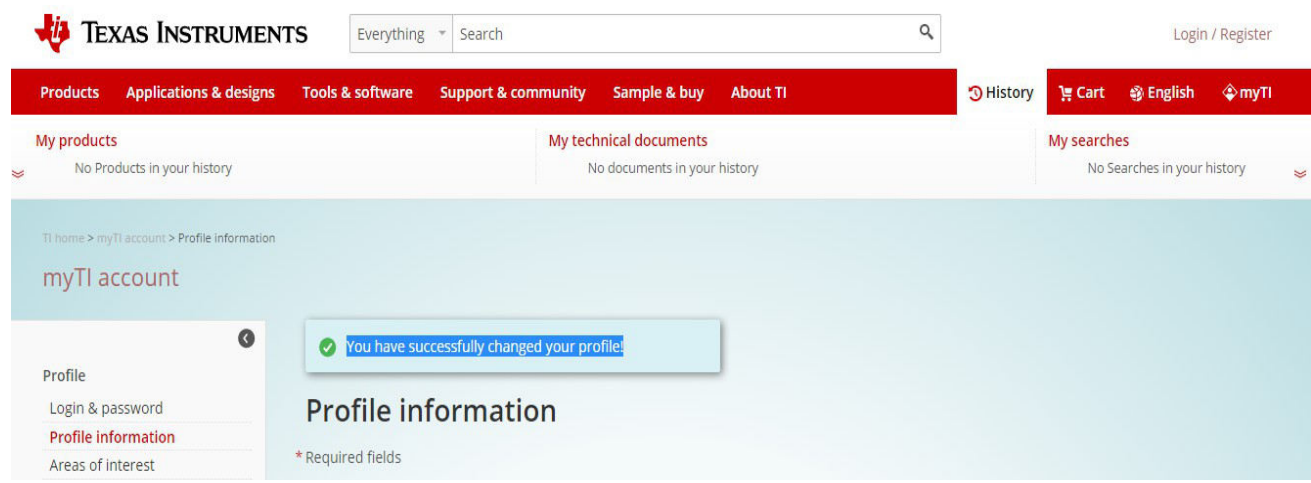